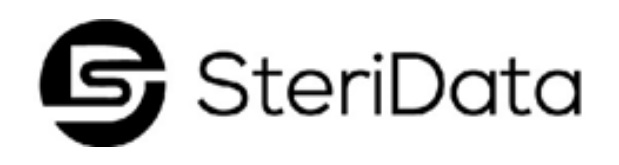

# **INSTALLATION INSTRUCTIONS FOR STERIDATA S1219-DL STATIM 2000/5000**

# **Step 1** Unplug your sterilizer. VERY IMPORTANT.

### **Step 2**

Hold the stop button down while you switch your sterilizer on.

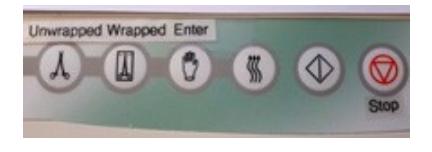

# **Step 3**

On the menu displayed, use either the unwrapped or wrapped key, scroll to the menu item: ">RS232" Press the Enter key.

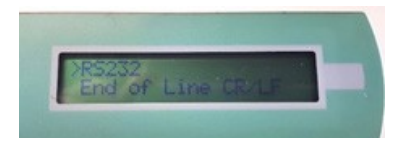

# **Step 4**

Use the "Unwrapped" key, scroll until the ">serial printer" is displayed. Press Enter. This will take you back to the main menu Screen.

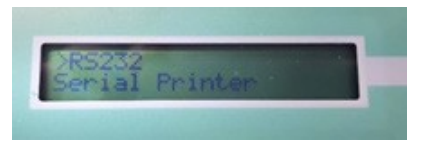

# **Step 5**

Use the "Unwrapped key" to scroll up until you see ">serial port bitrate" Press the Enter key.

#### S**tep 6**

Scroll up using the "Unwrapped key to ">9600". Press Enter.

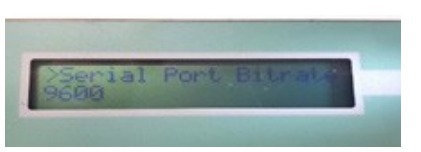

#### S**tep 7**

Use the " Unwrapped" key, scroll until you see ">End of Line CR/LF"

#### **Step 8**

Use "Unwrapped" key, until CR/LF is displayed on bottom line. Press Enter, to scroll to main menu.

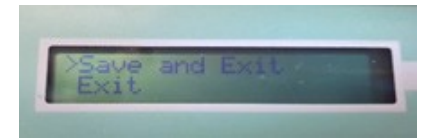

S**tep 9** Use the "Unwrapped" key, scroll to 'save and exit'. Press Enter.

#### **Step 10**

Use the grey cable to connect the SteriData to the back of the Statim. Tighten the two thumb screws.

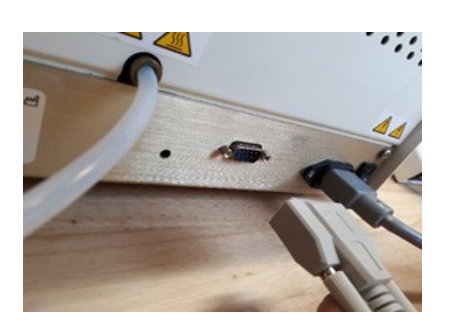

#### **Step 11**

Connect the black powercord from the SteriData to a wall outlet.

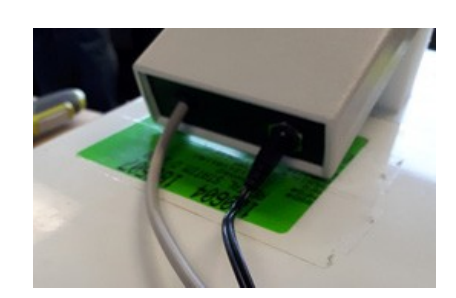

Everything is now complete and your new SteriData is ready to record your cycles.

Your cycle details will appear on the SteriData once your cycle is complete. The data will re-play until you start the next cycle. This allows you to visually verify all cycle perimeters.

# **IMPORTANT TO NOTES:**

DO NOT keep the SteriDat on top of your sterilizer. Please place the SteriData beside the Statim. The warranty will be voided if it becomes apparent that internal damage was caused by excessive vibration due to being placed on top of the Sterilizer.

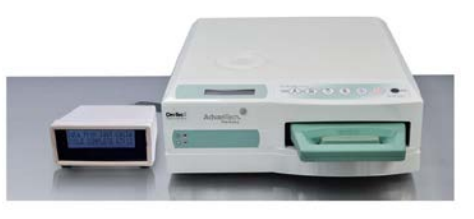

DO NOT remove the SD card during a sterilization cycle. Wait for the cycle to complete before removing it. The cycle will not record correctly and the SD card could become damaged.

*Note: We recommend that installatin be performed by your equipment service technician*

# **STERIDATA SD CARD INSTRUCTIONS**

#### **DO NOT remove the SD card during a sterilization cycle. Wait for the cycle to complete before removing the SD Card.**

The SD card has already been formatted for your computer and the SteriData comes with the date and time pre-set for your time zone. Daylight savings is not included; therefore, your saved files always appear in Standard Time (UTC). If you don't have a SD slot in your computer you can obtain one at your local department/electronics store. Its called a USB to SD card reader.

To read/print your files insert the SD card in to any computer and click on the folder that shows up. Click on the year, then the month, and you will see your data cycles as individual text files. Open the text file and you can print it from here.

**We stongly recommend that you copy the files from the SD card to a computer monthly.** You do not need to delete the files from the SD card.

**Important:** Please do not pull out the SD Card before safely ejecting it. This is very important as the memory card can be corrupted and the information stored on the card may become unreadable.

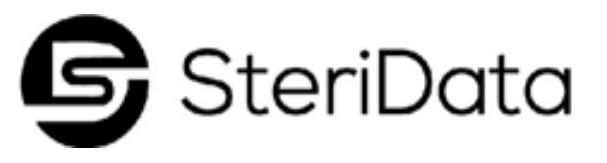

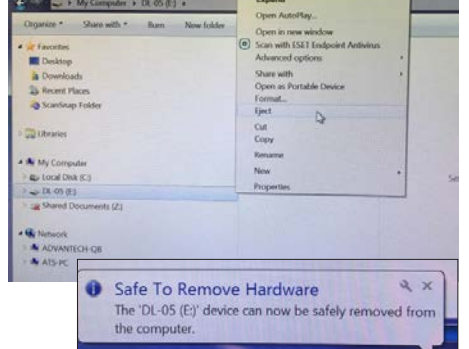

Distributed By:

**Duraline Systems, Inc.** 39 Western Hwy West Nyack, NY 10994

#### **READING AND DOWNLOADING CYCLE DATA PROGRAMING THE NAME AND SERIAL NUMBER**

#### **Sterilizer Serial Number** (Maximum of 9 characters)

- 1. Press in on the SD Card on the SteriData to remove it.
- 2. Insert it into your computer.
- 3. Open the folder to view the file that is marked "DL-05".
- 4. Open "Notepad" on your computer
- 5. Type your sterilizer's serial number in Notepad (V )
- 6. Click " File > Save As >
- 7. Save file name as: *"sin.cfg"* (all small letters)
- 8. Save as type: "All Files"
- 9. Save it to the DL-05 folder

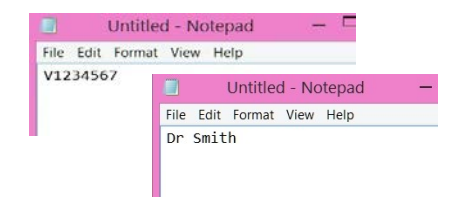

# **Doctor OR Practice Name** (Maximum of 20 characters)

Follow above instructions 1-6

- 7. Save file name as: *"drname.cfg"* (all small letters)
- 8. Save as type: "All Files"
- 9. Save it to the DL-05 folder

After files are both saved to the SD card, safely eject the SD card from the computer and insert it back into the SteriData Logger. Push the card in unitl you hear a click. Unplug the sterilizer from the wall and wait for 30 seconds then plug it back in. This will reset the SteriData with the Doctor/Practice and serial number.

PLEASE NOTE: If you make an error, you can only do this procedure twice.

877.561.0500 | [www.duralinesystems.com](http://www.duralinesystems.com/)